## **Government Lawyers**

Pursuant to Local Rule 2.01, neither membership nor special admission is required for a lawyer employed by the United States or a public entity established by federal law to practice within the course and scope of the lawyer's employment.

Federal government lawyers seeking CM/ECF electronic filing privileges, must submit the **Federal Attorney E-File Registration** through PACER. Login to your individual PACER Account or register for an Attorney Filer PACER Account to submit your E-File Registration. You will receive an e-mail notification from the PACER Service Center when your request has been processed and the court has activated your e-filing access.

## Submit the Federal Attorney E-File Registration

## Instructions to submit the Federal Attorney E-File Registration:

- Go to the PACER website at <u>www.pacer.uscourts.gov</u>, login, and select Manage My Account Login. If you do not have a PACER account, <u>Register</u> for an attorney filer account.
- 2. Under the **Maintenance** tab on the **Manage My Account** screen, select **"Attorney Admissions / E-File Registration."**

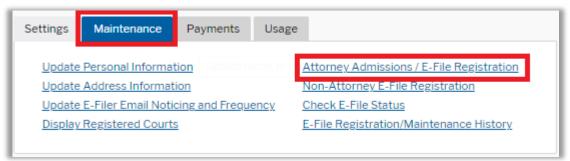

3. Select **Court Type** of "**U.S. District Courts**" and **Court** "**Florida Middle District Court**" from the drop-down menus and select **Next**. If "**Florida Middle District**" is not listed, then you are already an e-filer or you currently have a request pending.

| In what court do you wa                | ant to practice?                                                                                                    |
|----------------------------------------|----------------------------------------------------------------------------------------------------|
| * Required Information<br>Court Type * | U.S. District Courts                                                                                                    |
| Court *                                | Florida Middle District Court(test)                                                                                                    |
|                                        | nissions and e-file registration are currently not available for all<br>t listed, please visit that court's website. To find more information<br>/ECF Lookup page. |
|                                        | Next Reset Cancel                                                                                                    |

4. Select "Federal Attorney"

| What would | you like to apply/register for? |  |
|------------|---------------------------------|--|
|            | Attorney Admissions and E-File  |  |
|            | E-File Registration Only        |  |
|            | Pro Hac Vice                    |  |
|            | Federal Attorney                |  |

5. **Filer Information:** Check mark and review the acknowledgement in the top portion of the screen. In the bottom portion, verify or update your contact information.

| Filer Information  |                                                                                                    |
|--------------------|----------------------------------------------------------------------------------------------------|
| * Required Informa | tion                                                                                                    |
| Role in Court      | Attorney                                                                                                    |
| Title              | Select a title or enter your own                                                                                                    |
| Name               | ProHac Attorney                                                                                                    |
| above. Note:       | e that I am submitting the e-file registration for the individual listed<br>If more than one individual uses this account, you must create a new PACER<br>he individual who needs e-filing privileges, if she or he does not already have |

6. **Additional Filer Information:** Enter the requested federal and state bar information. **Most Recent Case:** Enter the case number in which you are registering when known.

| Already Admitted at<br>Court<br>Court Bar ID<br>Other Names Used<br>Most Recent Case<br>(in court where you<br>are registering)<br>State Bar ID<br>345676 | Additional Filer Inform | nation                |   |
|----------------------------------------------------------------------------------------------------|-------------------------|-----------------------|---|
| Other Names Used<br>Most Recent Case<br>(in court where you<br>are registering)<br>State DeciD                                                            | Court                   | ALASKA DISTRICT COURT | • |
| (in court where you<br>are registering)                                                                                                    |                         |                       |   |
| Charle Days ID                                                                                                    | (in court where you     | 3:21cv1234            |   |
| State Bar ID 345676                                                                                                    | are registering)        |                       |   |
|                                                                                                    | State Bar ID            | 345676                |   |

7. **Delivery Method and Formatting:** Confirm your email address and select your frequency and format preferences for Notices of Electronic Filing. When complete, select **Next**.

| <ul> <li>Use a different e<br/>email fields belo</li> </ul> | email. Checking this will clear the primary<br>w. |  |  |  |
|-------------------------------------------------------------|---------------------------------------------------|--|--|--|
| Primary Email *                                             | brandnewattorney@gma                              |  |  |  |
| Confirm Email *                                             | brandnewattorney@gm:                              |  |  |  |
| Email Frequency *                                           | Once Per Day (Daily Summ                          |  |  |  |
| Email Format *                                              | HTML                                              |  |  |  |

U.S. District Court – Middle District of Florida Updated 3/10/21

- 8. Payment Information: Add, edit, review PACER billing information.
- 9. Acknowledgement of Policies and Procedures for Attorney Admissions and E-Filing Terms of Use: Review and mark acknowledgements. When complete, click Submit.
- 10. Confirmation Page: A confirmation will display.

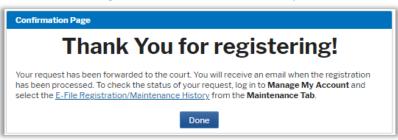

11. It may take up to three business days for your request to be processed. Once processed, you will receive an e-mail confirmation, with "NextGen CM/ECF Registration Status" as the subject line. The e-mail will be sent from the PACER Service Center and the Transaction Status will be "Processed." See sample below. Once you receive this e-mail, you can begin e-filing.

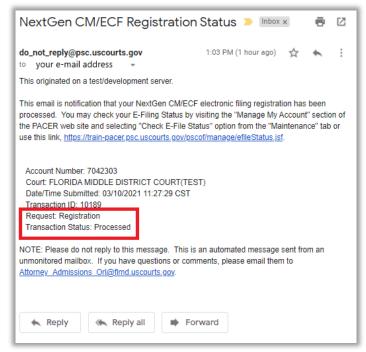